Cloudera Data Science Workbench

# **SSH Keys**

**Date published: 2020-02-28 Date modified:**

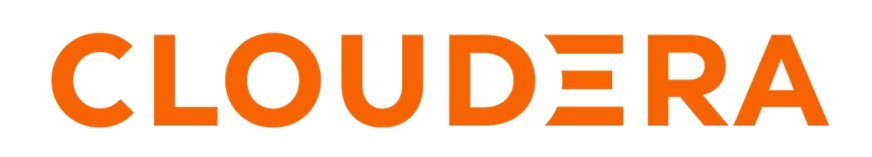

**<https://docs.cloudera.com/>**

## **Legal Notice**

© Cloudera Inc. 2024. All rights reserved.

The documentation is and contains Cloudera proprietary information protected by copyright and other intellectual property rights. No license under copyright or any other intellectual property right is granted herein.

Unless otherwise noted, scripts and sample code are licensed under the Apache License, Version 2.0.

Copyright information for Cloudera software may be found within the documentation accompanying each component in a particular release.

Cloudera software includes software from various open source or other third party projects, and may be released under the Apache Software License 2.0 ("ASLv2"), the Affero General Public License version 3 (AGPLv3), or other license terms. Other software included may be released under the terms of alternative open source licenses. Please review the license and notice files accompanying the software for additional licensing information.

Please visit the Cloudera software product page for more information on Cloudera software. For more information on Cloudera support services, please visit either the Support or Sales page. Feel free to contact us directly to discuss your specific needs.

Cloudera reserves the right to change any products at any time, and without notice. Cloudera assumes no responsibility nor liability arising from the use of products, except as expressly agreed to in writing by Cloudera.

Cloudera, Cloudera Altus, HUE, Impala, Cloudera Impala, and other Cloudera marks are registered or unregistered trademarks in the United States and other countries. All other trademarks are the property of their respective owners.

Disclaimer: EXCEPT AS EXPRESSLY PROVIDED IN A WRITTEN AGREEMENT WITH CLOUDERA, CLOUDERA DOES NOT MAKE NOR GIVE ANY REPRESENTATION, WARRANTY, NOR COVENANT OF ANY KIND, WHETHER EXPRESS OR IMPLIED, IN CONNECTION WITH CLOUDERA TECHNOLOGY OR RELATED SUPPORT PROVIDED IN CONNECTION THEREWITH. CLOUDERA DOES NOT WARRANT THAT CLOUDERA PRODUCTS NOR SOFTWARE WILL OPERATE UNINTERRUPTED NOR THAT IT WILL BE FREE FROM DEFECTS NOR ERRORS, THAT IT WILL PROTECT YOUR DATA FROM LOSS, CORRUPTION NOR UNAVAILABILITY, NOR THAT IT WILL MEET ALL OF CUSTOMER'S BUSINESS REQUIREMENTS. WITHOUT LIMITING THE FOREGOING, AND TO THE MAXIMUM EXTENT PERMITTED BY APPLICABLE LAW, CLOUDERA EXPRESSLY DISCLAIMS ANY AND ALL IMPLIED WARRANTIES, INCLUDING, BUT NOT LIMITED TO IMPLIED WARRANTIES OF MERCHANTABILITY, QUALITY, NON-INFRINGEMENT, TITLE, AND FITNESS FOR A PARTICULAR PURPOSE AND ANY REPRESENTATION, WARRANTY, OR COVENANT BASED ON COURSE OF DEALING OR USAGE IN TRADE.

## **Contents**

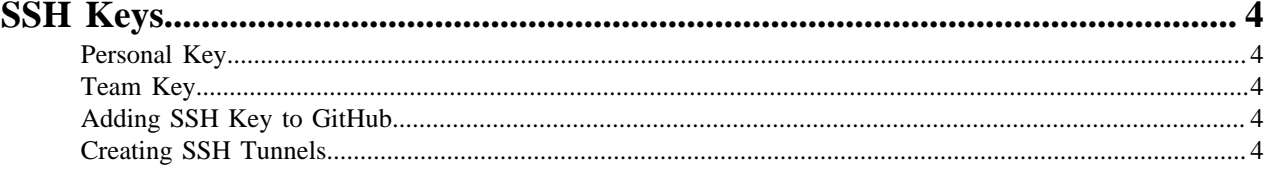

## <span id="page-3-0"></span>**SSH Keys**

This topic describes the different types of SSH keys used by Cloudera Data Science Workbench, and how you can use those keys to authenticate to an external service such as GitHub.

### <span id="page-3-1"></span>**Personal Key**

Cloudera Data Science Workbench automatically generates an SSH [key pair](http://en.wikipedia.org/wiki/Public-key_cryptography) for your user account.

You can rotate the key pair and view your public key on your user settings page. It is not possible for anyone to view your private key.

Every console you run has your account's private key loaded into its [SSH-agent](http://en.wikipedia.org/wiki/Ssh-agent). Your consoles can use the private key to authenticate to external services, such as GitHub. For instructions, see [Adding SSH Key to GitHub.](https://docs.cloudera.com/cdsw/1.10.5/ssh-keys/topics/cdsw-adding-ssh-key-to-github.html)

### <span id="page-3-2"></span>**Team Key**

Like Cloudera Data Science Workbench users, each Cloudera Data Science Workbench team has an associated SSH key. You can access the public key from the team's account settings. Click Account, then select the team from the drop-down menu at the upper right corner of the page.

Team SSH keys provide a useful way to give an entire team access to external resources such as databases or GitHub repositories (as described in the next section). When you launch a console in a project owned by a team, you can use that team's SSH key from within the console.

### <span id="page-3-3"></span>**Adding SSH Key to GitHub**

If you want to use GitHub repositories to create new projects or collaborate on projects, use the following instructions to add your Cloudera Data Science Workbench SSH public key to your GitHub account.

#### **Procedure**

- **1.** Sign in to Cloudera Data Science Workbench.
- **2.** Go to the upper right drop-down menu and switch context to the account whose key you want to add.
- **3.** On the left sidebar, click Settings.
- **4.** Go to the SSH Keys tab and copy your public SSH key.
- **5.** Sign in to your GitHub account and add the Cloudera Data Science Workbench key copied in the previous step to your GitHub account. For instructions, refer the GitHub documentation on [adding SSH keys to GitHub](https://help.github.com/articles/adding-a-new-ssh-key-to-your-github-account/).

### <span id="page-3-4"></span>**Creating SSH Tunnels**

In some environments, external databases and data sources reside behind restrictive firewalls. A common pattern is to provide access to these services using a bastion host with only the SSH port open. This introduces complexity for end users who must manually set up SSH tunnels to access data. Cloudera Data Science Workbench provides a convenient way to connect to such resources.

#### **About this task**

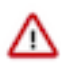

**Important:** SSH tunnels do not work in Cloudera Data Science Workbench 1.4.0. This issue has been fixed in Cloudera Data Science Workbench 1.4.2 (and higher).

From the Project Settings Tunnels page, you can use your SSH key to connect Cloudera Data Science Workbench to an external database or cluster by creating an [SSH tunnel](http://en.wikipedia.org/wiki/Tunneling_protocol#Secure_Shell_tunneling). If you create an SSH tunnel to an external server in one of your projects, then all engines that you run in that project are able to connect securely to a port on that server by connecting to a local port. The encrypted tunnel is completely transparent to the user or code.

To create an automatic SSH tunnel:

#### **Procedure**

- **1.** Open the Project Settings page.
- **2.** Open the Tunnels tab.
- **3.** Click New Tunnel.
- **4.** Enter the server IP Address or DNS hostname.
- **5.** Enter your username on the server.
- **6.** Enter the local port that should be proxied, and to which remote port on the server.

Then, on the remote server, configure SSH to accept password-less logins using your individual or team SSH key. Often, you can do so by appending the SSH key to the file /home/username/.ssh/authorized\_keys.